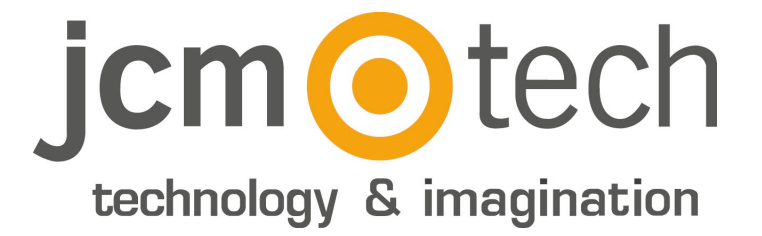

# **C2P**

## **Manuel d'installation**

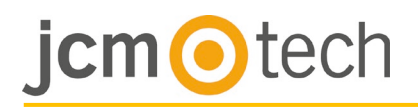

## **Table des matières**

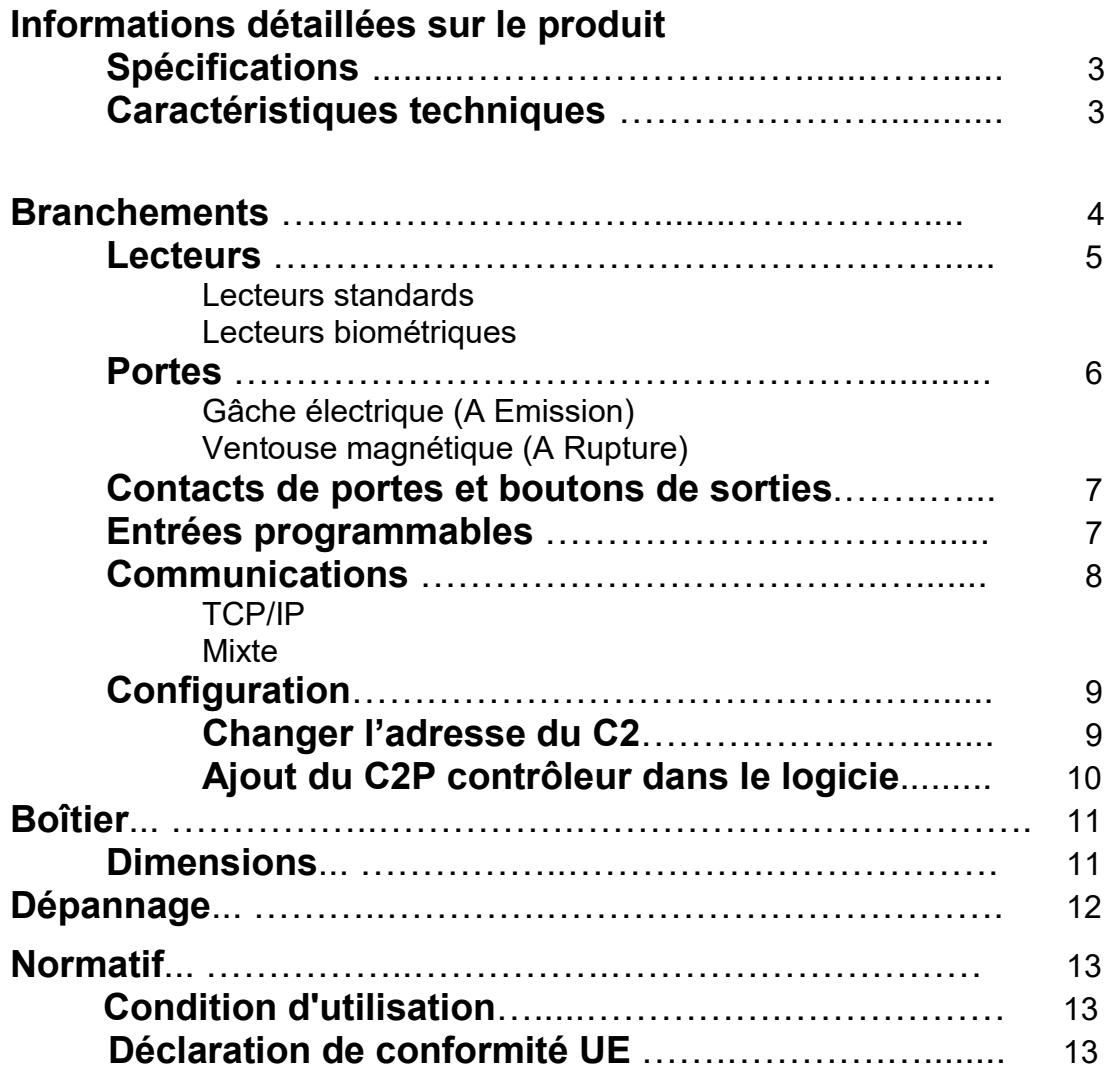

## jcmotech

#### **Informations détaillées sur le produit**

## **Spécifications**

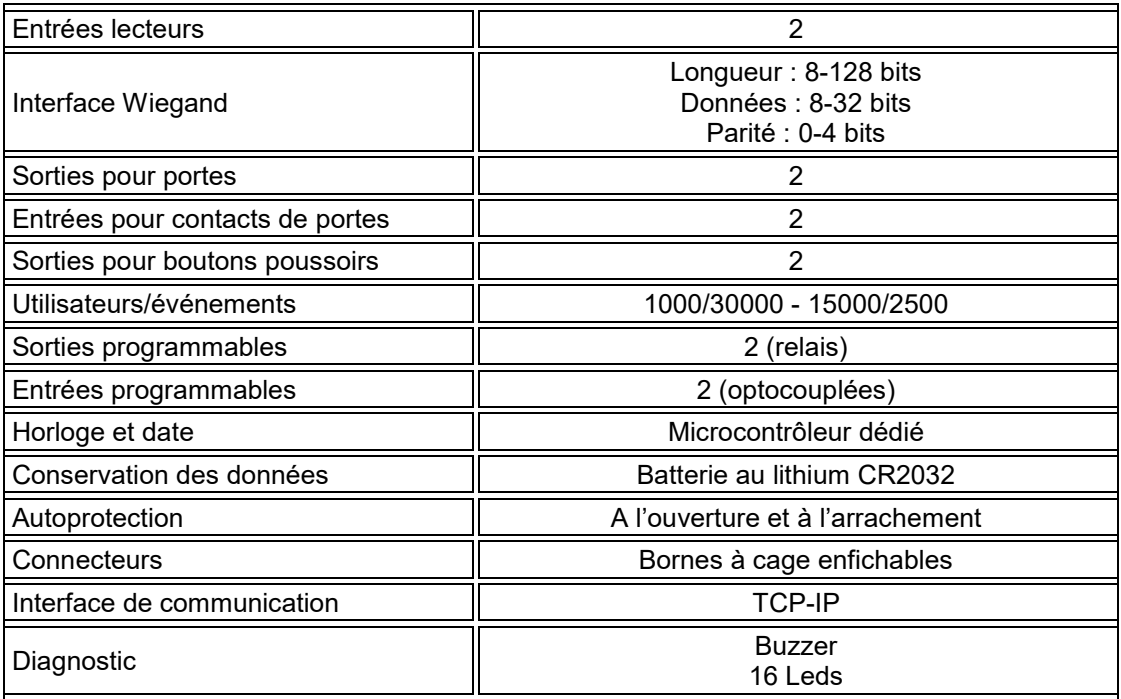

### **Caractéristiques techniques**

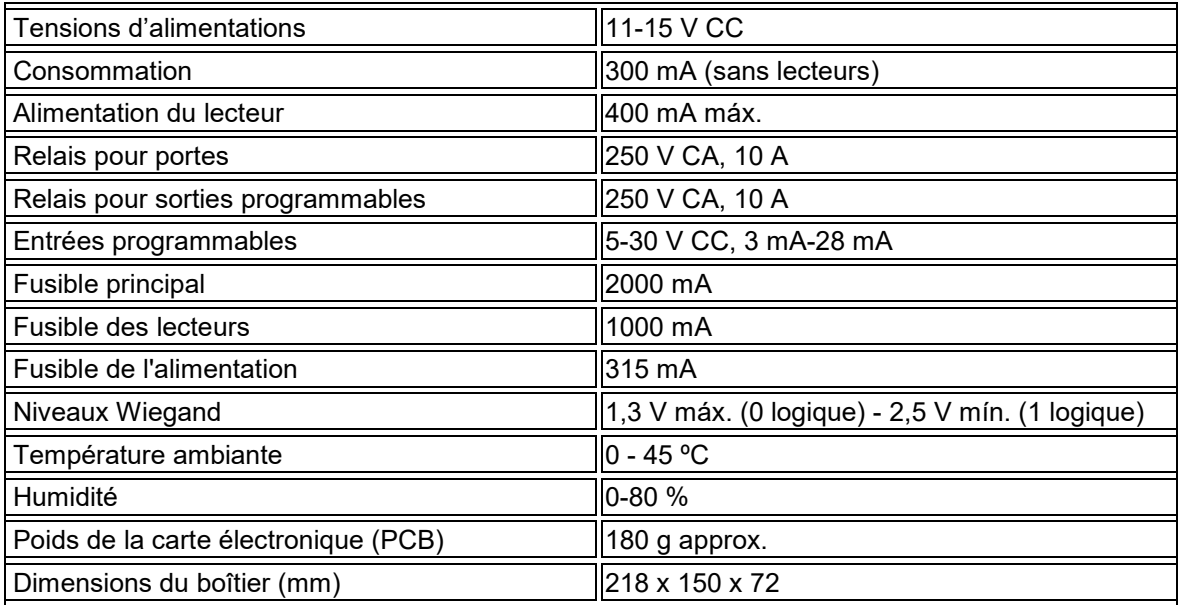

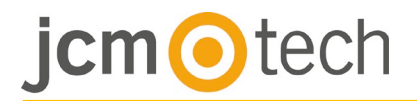

#### **Branchements**

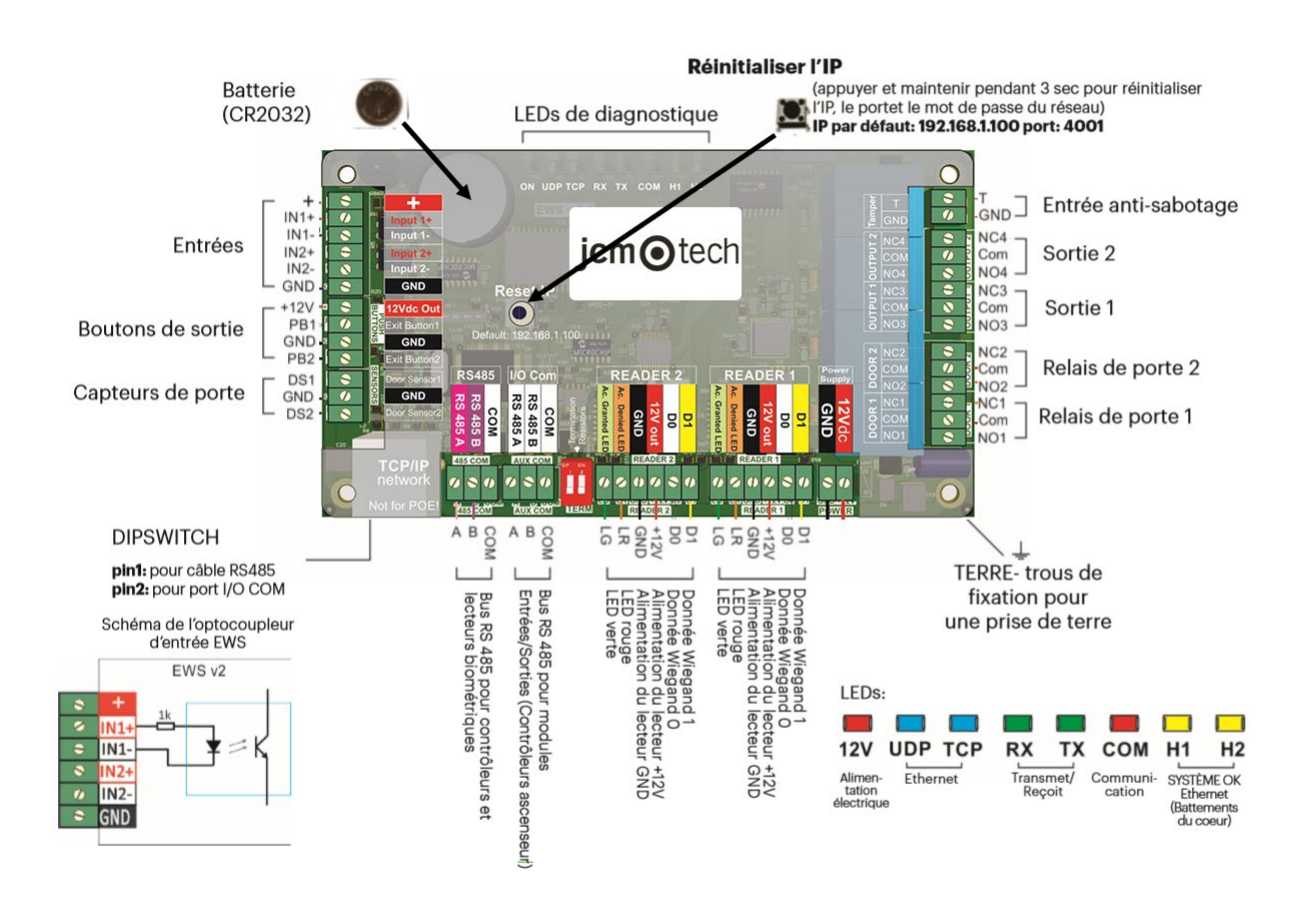

#### **ATTENTION :**

Ce dispositif n'est pas compatible avec la technologie PoE (Power over Ethernet - Alimentation par câble Ethernet), c'est-à-dire qu'il doit être alimenté par une source externe de 12 Vcc.

Vous pouvez néanmoins connecter des câbles Ethernet dotés de PoE au dispositif, à condition que l'alimentation ne soit pas assurée par les broches 4, 5, 7 ou 8.

## jcmotech

**Lecteurs**

#### **Lecteurs standards**

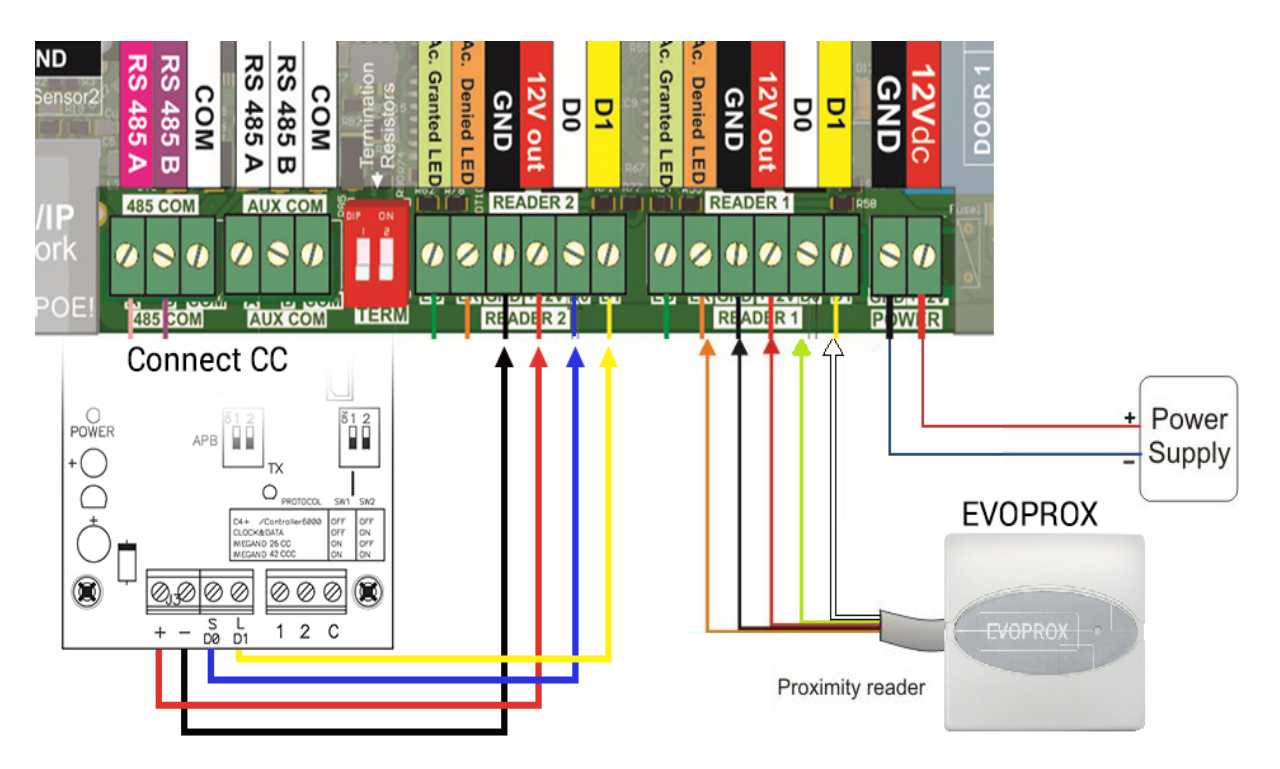

#### **Lecteurs biométriques**

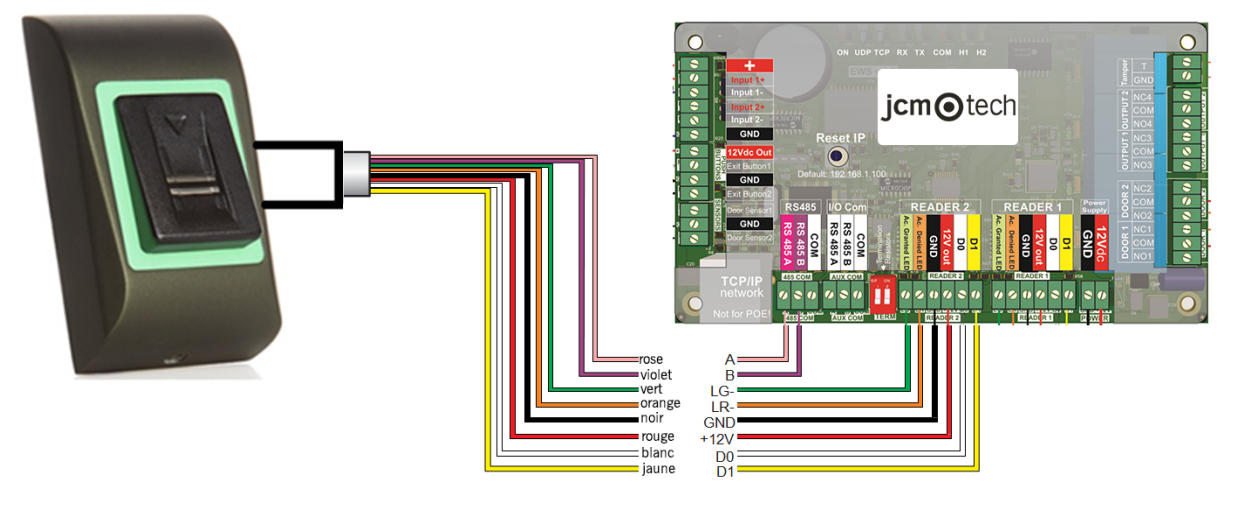

NOTE: peuvent être des lecteurs BIO100 où BIO9500.

Le lecteur peut consommer jusqu'à 400 mA.

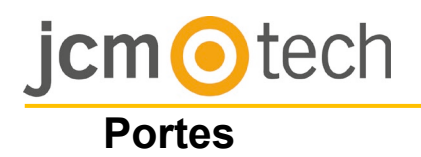

## **Gâche électrique (A Emission)**

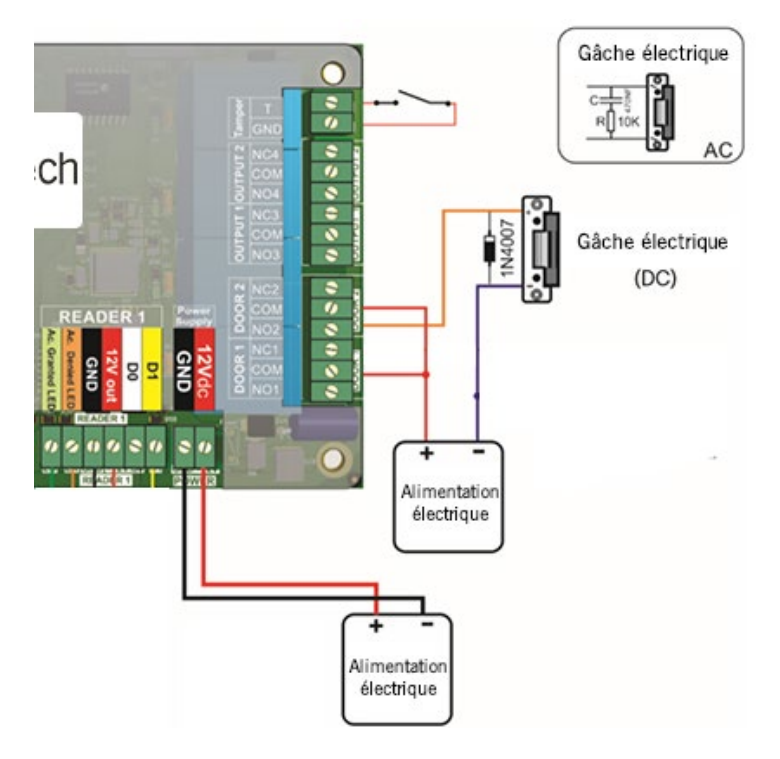

### **Ventouse magnétique (A Rupture)**

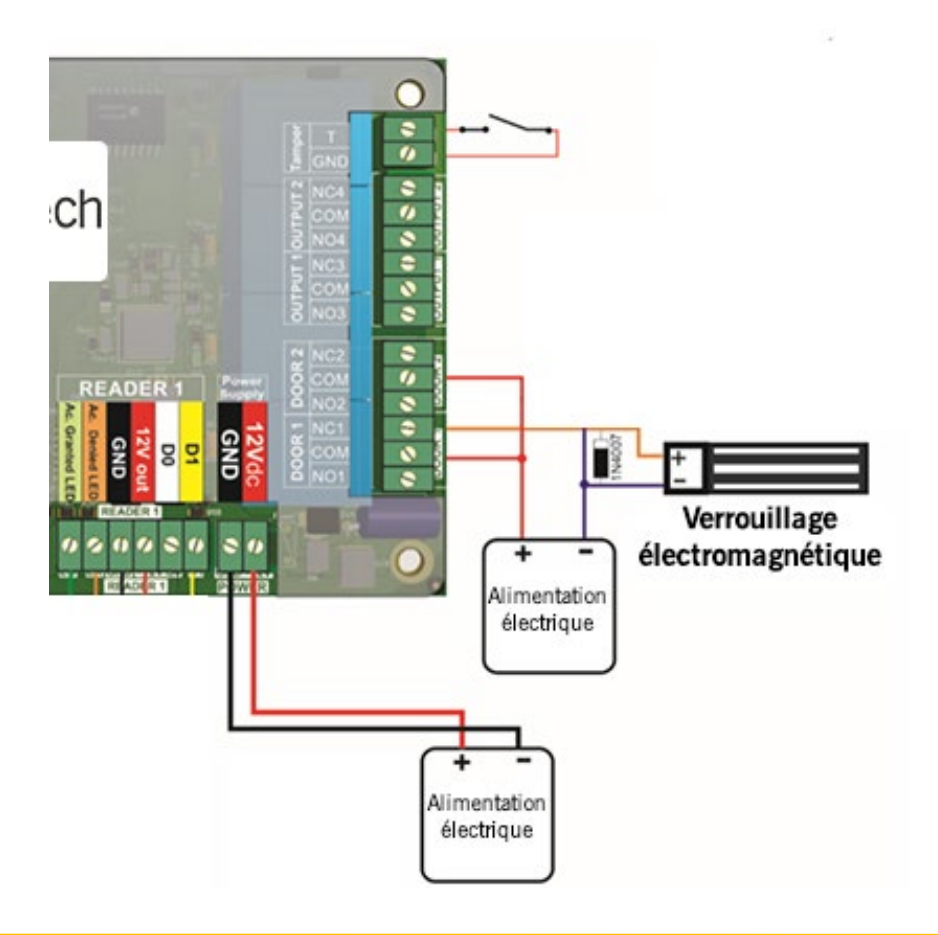

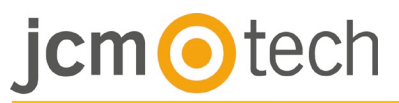

#### **Contacts de portes et boutons de sorties**

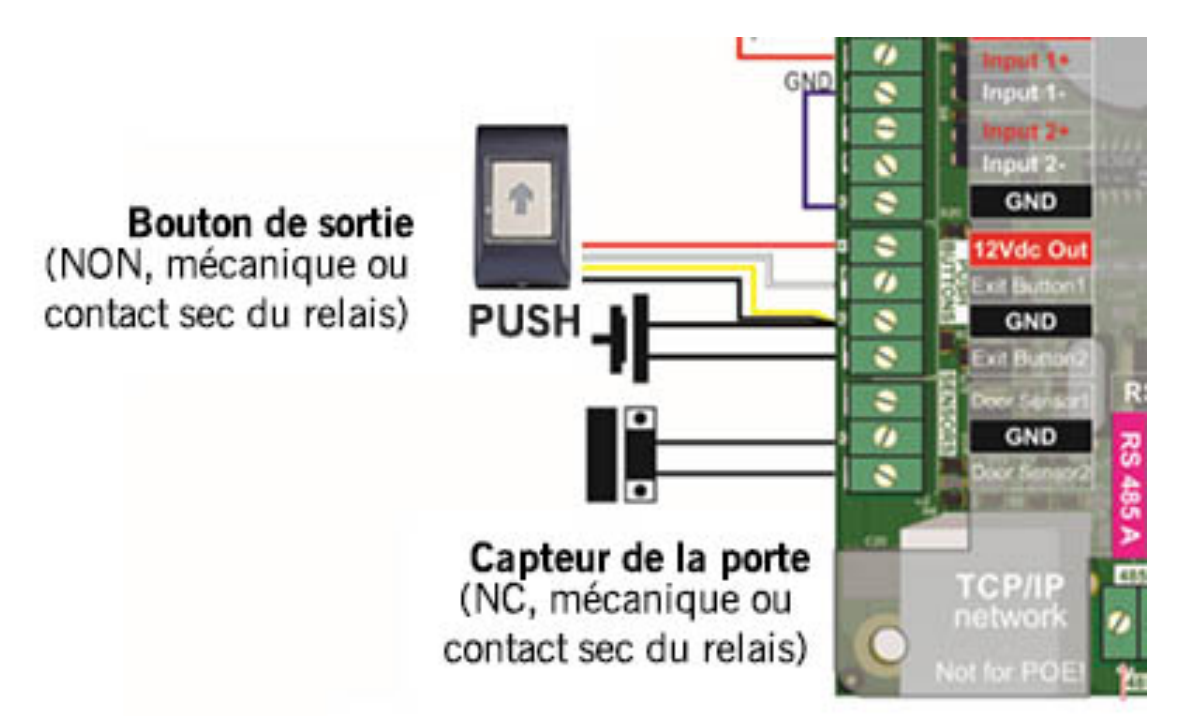

#### **Entrées programmables**

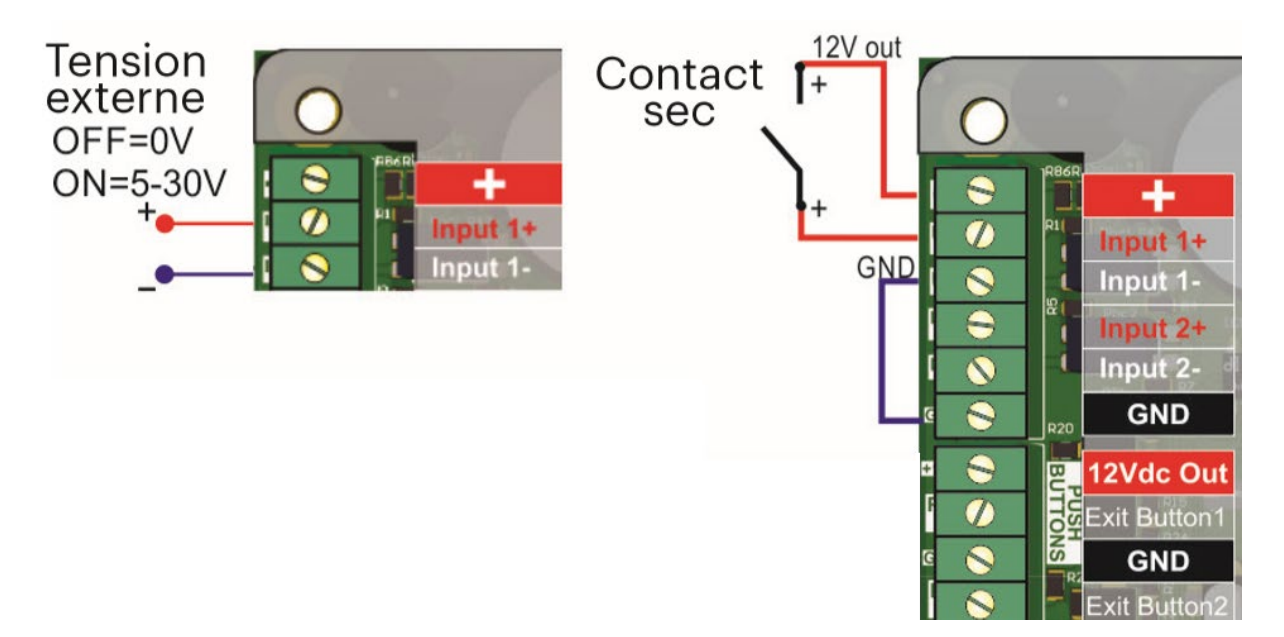

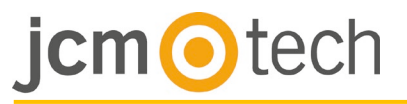

## **Communications TCP/IP**

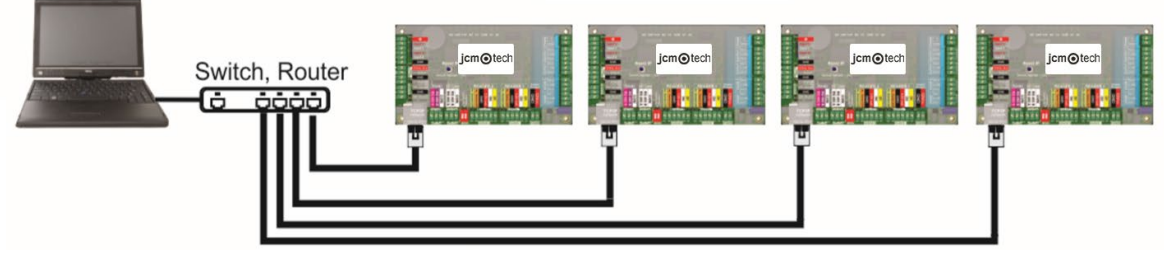

**TCP/IP** max 90m.

**MIXTE**

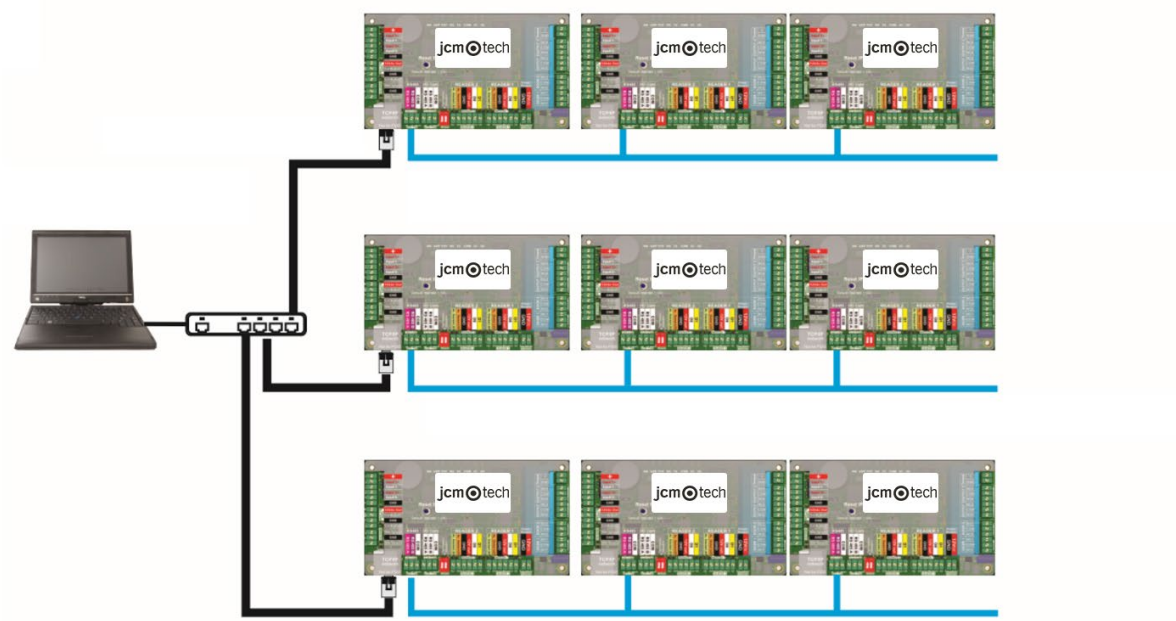

**TCP/IP** max 90m. 1 km max / 32 unités (C2P et lecteurs biométriques)

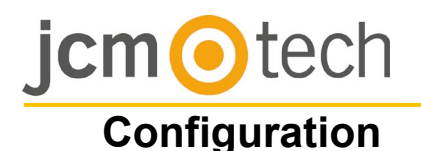

#### **Changer l'adresse du C2P**

L'adresse IP par défaut du contrôleur est **192.168.1.100** Pour changer l'IP du contrôleur C2P :

> 1. Connectez le contrôleur C2P directement au PC.

> 2. Changez l'adresse IP de votre PC en **192.168.1.200**.

3. Aller dans la fenêtre du logiciel et du matériel, faire un clic droit sur «portails», puis sélectionner «Rechercher réseau». Lorsque la fenêtre «Rechercher des portails» est ouverte, cliquer sur «Rechercher».

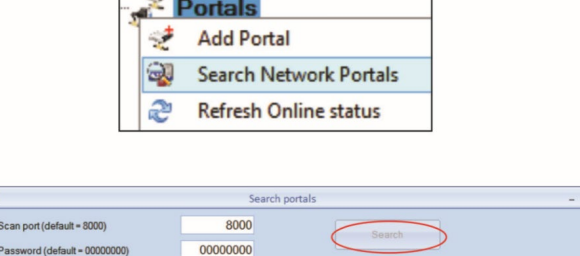

4.Cliquer sur le bouton «configuration». La fenêtre «portail de configuration» est ouverte, vous pouvez donc maintenant établir les valeurs des paramètres dans la configuration du portail. Vous disposez plus bas de l'explication des paramètres de configuration.

5. Changez l'adresse IP du portail, et appuyez sur «Envoyer les Sengs».

6. Remettre l'IP de votre PC à l'adresse IP précédente.

**IP**: Adresse IP du portail.

Port de configuration: Utilisé pour rechercher les portails du réseau.

**Mot de passe**: Pour rechercher et configurer des portails.

**Masque**: Masque IP.

**Passerelle** : Passerelle du réseau.

**MAC**: Portail Mac.

**Autoriser DHCP** : Il est recommandé de désactiver DHCP et d'utiliser une valeur IP fixe.

**DNS**: Serveur du nom du domaine. Il est recommandé de garder des zéros.

**Port des données**: Valeur du port pour la communication entre le logiciel et les appareils (contrôleurs, lecteurs) connectés au portail.

**Clientèle dédiée**: Si le portail activé ne se connecte qu'au logiciel sur les ordinateurs répondant à l'IP dédié ou à la valeur MAC dédiée. Ce paramètre affecte uniquement la communication entre le serveur et le portail. Les ordinateurs qui exécutent le logiciel du client ne sont pas affectés, car le

 $\mathbf{x}$ Portal de configuración Portal 192.168.1.100  $192$  168  $1$ 100 IP 8000 Puerto de configuración 00000000 Contraseña 255 255 255  $\overline{0}$ Máscara 192 168  $\overline{1}$  $\overline{1}$ Puerta de enlace  $\boxed{0}$   $\boxed{4}$   $\boxed{A3}$   $\boxed{25}$   $\boxed{24}$   $\boxed{3A}$ **MAC Habilitar DHCP** П  $\overline{0}$  $\overline{0}$  $\overline{0}$  $\overline{0}$ **DNS** 4001 Puerto de datos Cliente dedicado Deshabilitado  $\overline{\mathsf{v}}$ 255 255 255 255 IP dedicada FF FF FF FF FF MAC dedicada Habilitar interfaz web  $\overline{\mathbf{v}}$ 80 Puerto web  $\overline{2}$  $\overline{c}$ Versión Enviar  $\overline{?}$ configuración

logiciel du client n'est connecté qu'au logiciel du serveur et non aux portails.

**IP dédié**: Valide si le client dédié est autorisé.

**MAC dédié**: Valide si le client dédié est autorisé.

**Autoriser l'interface web**: Si autorisée, la configuration du portail peut être effectuée via un navigateur web en utilisant un IP et un port web comme adresse. (ex. : Si le port IP est 192.168.1.100 et que le port web est 80, l'adresse web pour la configuration eshp://192.168.1.60:80)

**Version**: Version de firmware du portail. Si une nouvelle version est disponible, elle sera distribuée avec la dernière version du logiciel de contrôle d'accès. Pour actualiser le firmware, vérifier dans le manuel du logiciel de contrôle d'accès.

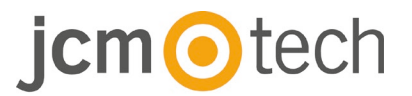

#### **Avec le navigateur web:**

Changer l'adresse IP de votre PC en **192.168.1.200**.

Connecter le contrôleur C2P et taper 192.168.1.100 dans votre navigateur (nom d'utilisateur: admin, mot de passe: **00000000**) et changer l'IP à partir de là.

Réinitialiser l'IP de votre PC à l'adresse IP précédente.

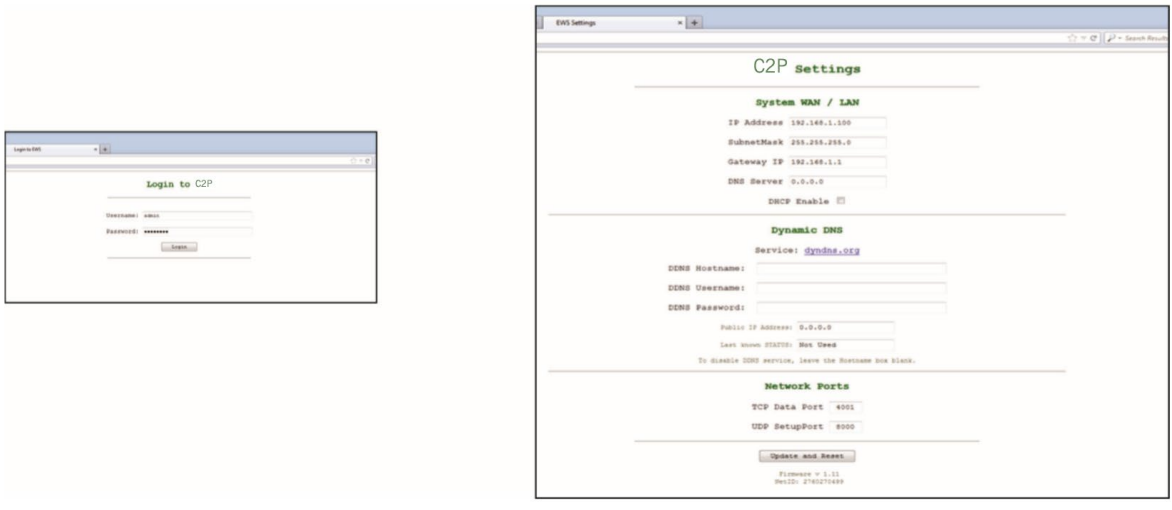

#### **Ajout du C2P contrôleur dans le logiciel**

Pour que le contrôleur communique avec le logiciel, le contrôleur doit être ajouté dans le logiciel avec son numéro de série. Le numéro de série est écrit sur le contrôleur, mais il peut aussi être recherché lorsque le contrôleur est connecté au PC.

- 1. Clic droit sur « Portails » puis sélectionnez « Réseau de recherche du portail».
- 2. Le logiciel cherchera tous les IP des contrôleurs connectés au réseau.
- 3. Cliquer sur « Ajouter »

4. Faire un clic droit sur le portail récemment ajouté et cliquer sur « Appareils de recherche » pour les contrôleurs. Le logiciel trouvera tous les numéros de série des contrôleurs connectés sous cette adresse IP.

5. Cliquer sur « Ajouter une nouvelle entrée » et le contrôleur sera ajouté. Entrez un nom pour le contrôleur puis cliquez sur "Enregistrer et quitter ». À partir de maintenant, le contrôleur devrait être connecté.

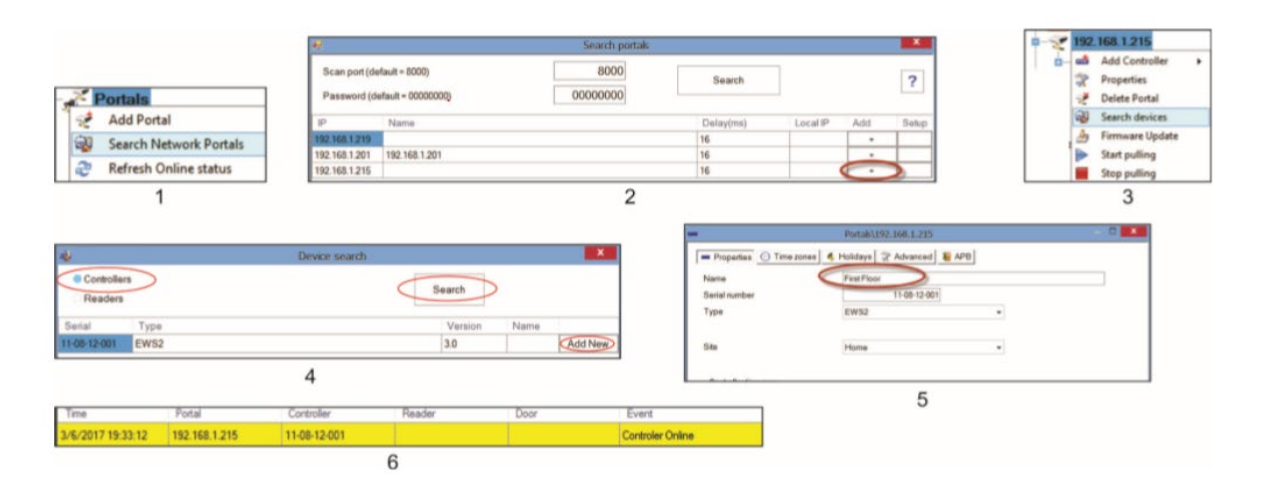

**Remarque :** Si le contrôleur/portail ne peut être ajouté automatiquement par recherche, l'ajouter alors manuellement.

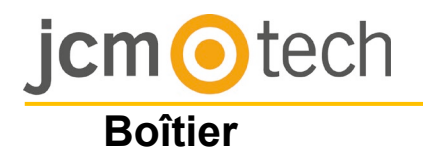

### **Dimensions**

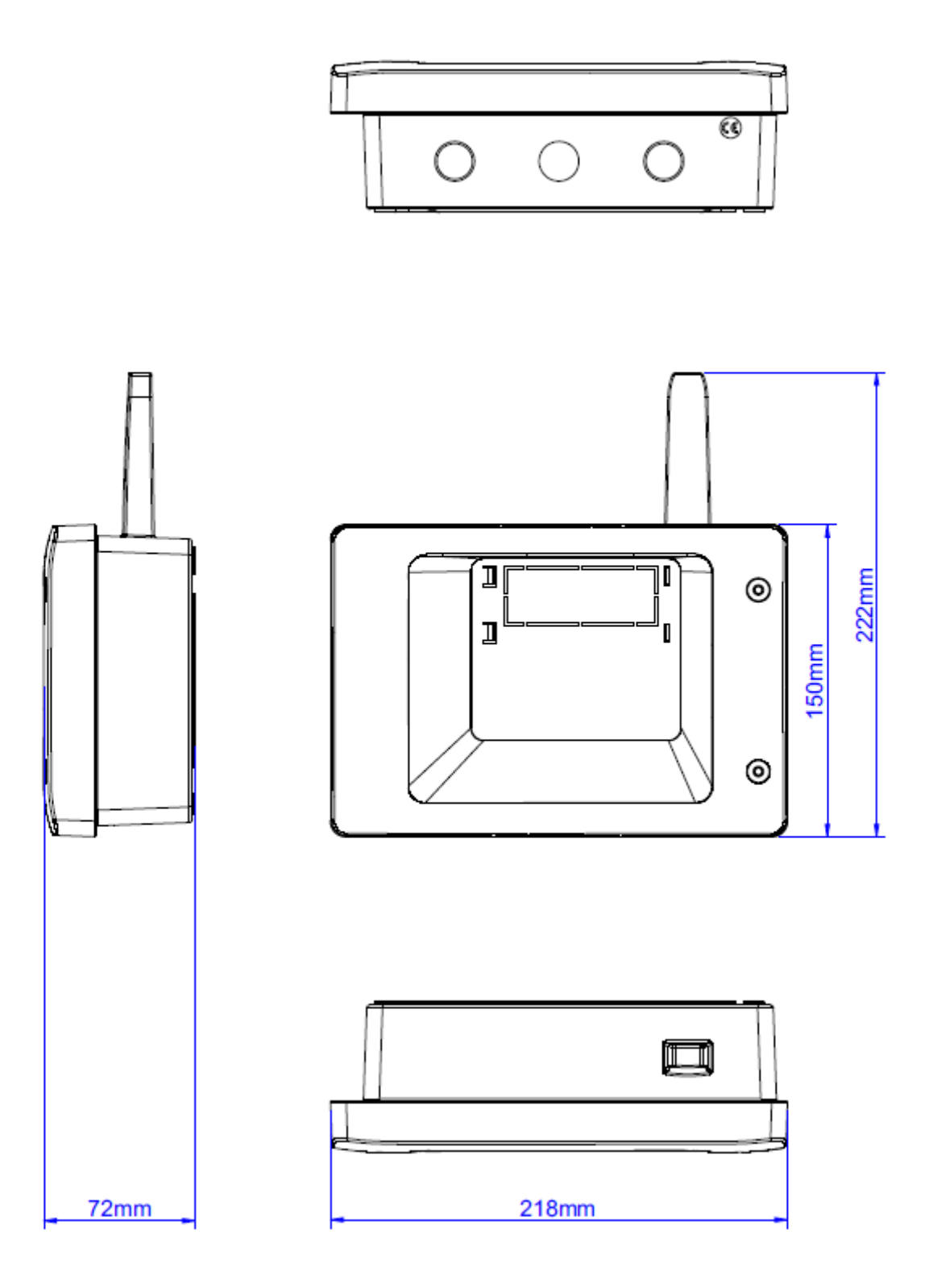

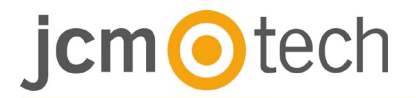

#### **Dépannage**

#### **Le lecteur ne peut pas lire la carte.**

-Vérifier l'alimentation électrique du lecteur. Si le voltage est bas, ajouter les câbles pour l'alimentation électrique.

-Vérifier la connexion des câbles dans les terminaux du lecteur C2P.

-Vérifier que le type de la carte est compatible avec le lecteur ou la configuration du type de lecteurs de cartes.

-Vérifier si le câblage est correct.

#### **Le lecteur lit la carte, mais le contrôleur ou l'événement d'accès dans le logiciel ne répond pas.**

-Vérifier le logiciel pour voir si les lecteurs Wiedang Seng sont compatibles avec la sortie Wiedang du lecteur.

-Vérifier que la longueur du câble répond aux caractéristiques du lecteur. Si le lecteur fonctionne avec un câble court alors le problème est la chute de tension des conduites d'alimentation en électricité. Dans ce cas, utiliser des câbles libres comme conduites d'alimentation électrique pour le lecteur. Si vous n'avez qu'un seul câble libre, l'utiliser pour améliorer la ligne de 0V.

## **La communication via la ligne RS 485 est inconsistante ou non-existante (dans le logiciel le contrôleur change le statut connecté/déconnecté).**

-Vérifier que les lignes A et B sont correctement connectées à tous les terminaux/appareils.

-Vérifier si une des lignes RS 485 est déconnectée quelque part.

-Vérifier la configuration du RS 485 sur tous les appareils.

#### **Le contrôleur me perd moi et les utilisateurs après une panne d'alimentation secteur.**

- Remplacer la batterie en forme de pièce du contrôleur (Cr2032).

-Toujours utiliser une alimentation électrique avec chargeur de batterie et une batterie d'au moins 4Ah.

#### **Le logiciel ne peut se connecter au contrôleur via TCP.**

-S'assurer qu'il n'y ait aucun autre appareil avec la même adresse IP dans le réseau.

-S'assurer qu'il n'y ait aucun autre logiciel avec les contrôleurs.

-Vérifier que les sengs sont corrects sur l'interface WEB du C2P.

#### **Rechercher des portails dans le logiciel montre seulement une partie ou aucun portail.**

-Dans le logiciel sous sengs/paramètres système ne pas autoriser la rubrique « Utiliser uniquement l'interface réseau du PC par défaut ».

#### **Le contrôleur n'exécute pas certaines options configurées par le logiciel.**

-Vérifier le firmware du contrôleur en faisant un clic droit sur l'icône du contrôleur et sélectionner « Vérifier la version de l'appareil ». Mettez à jour le firmware en faisant un clic droit sur l'icône du contrôleur et sélectionnez « Mettez à jour le firmware ».

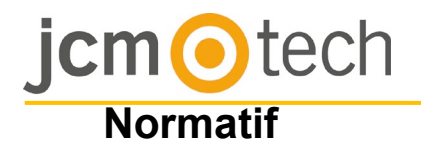

#### **Condition d'utilisation**

Cet équipement est conçu pour les applications avec porte de garage automatisée. Il n'est pas garanti pour l'activation directe d'appareils autres que ceux spécifiés.

Le fabricant se réserve le droit de modifier les spécifications de l'équipement sans préavis.

#### **Déclaration de conformité UE**

JCM Technologies S.A., déclare que le produit C2P lorsqu'il est utilisé en conformité, satisfait aux exigences fondamentales de les Directives 2014/30/UE sur la compatibilité électromagnétique; et avec la Directive RoHS 2011/65/UE, tant que son utilisation est prévue.

Voir le site [www.jcm-tech.com/es/declaraciones](file://FILESERVER/dades_nivell_1/r+d_nivell1/instruccions/Instruccions%20productes/3201026_C2P_FR/www.jcm-tech.com/es/declaraciones)

JCM TECHNOLOGIES, SA Pol. Ind Sot de Pradals, C/Costa d'en Paratge, 6 08500 VIC (BARCELONA) ESPAGNE